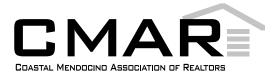

## Coastal Mendocino Members: Prepare for Your New CRMLS Flex System by Accessing Your Dashboard Now

Visit our website, <a href="https://go.crmls.org/">https://go.crmls.org/</a> and click on the MLS Dashboard Login button.

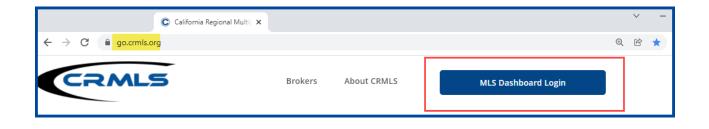

If you have used the CRMLS Dashboard before, enter the same **username** and **password** you've been using and click on the **Login** button.

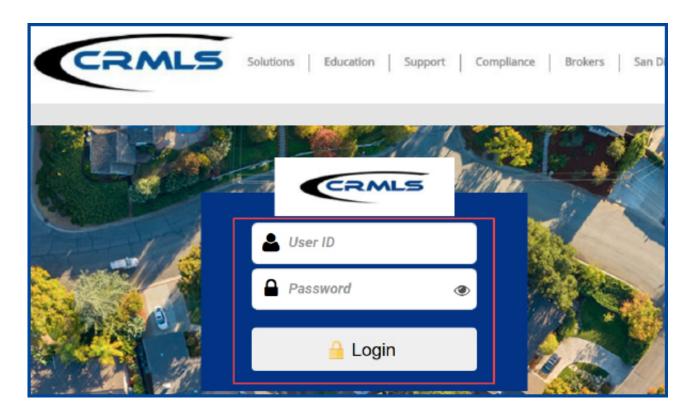

If you have not used the CRMLS Dashboard before, **scroll down** and click on **Forgot Password**.

| CRMLS Solutions Education | Support   Compliance   Brokers   San Diego Paragon Users   About CRMLS   🚺 💟 🖸                                                                                                    |
|---------------------------|----------------------------------------------------------------------------------------------------|
|                           | User ID<br>Password  Cogin  Cogin Cogin Cogin |
| Californ                  | ia Regional Multiple Listing Service, Inc.                                                                                                    |
| To end your ses           | Forgot Password<br>sion, pease click Logodic before closing your browser.                                                                                                    |
|                           | 🖻 homesnap                                                                                                    |

On the "Forgot Password" screen, enter your CMAR Flex username.

| CRMLS                                 | CRMLS                                                                          | CRMLS                                                                                                    |
|---------------------------------------|--------------------------------------------------------------------------------|----------------------------------------------------------------------------------------------------|
| Forgot Password                       | Forgot Password                                                                | Forgot Password                                                                                           |
| Provide your current SAFEMLS User ID. | 1 Enter Login ID 2 Continue 2 Results<br>Provide your current SAFEMLS User ID. | Enter Login ID Ocontinue Security A reset link for your password has been sent.                           |
| SAFEMLS User ID                       | SAFEMLS User ID                                                                | Please click the link in the email and you will be asked to set a new password<br>CALIFORNIA REGIONAL MLS |
| L                                     |                                                                                | Didn't receive?<br>Try again.                                                                             |

The system will send an email with password reset instructions to the address you have on file with your MLS.

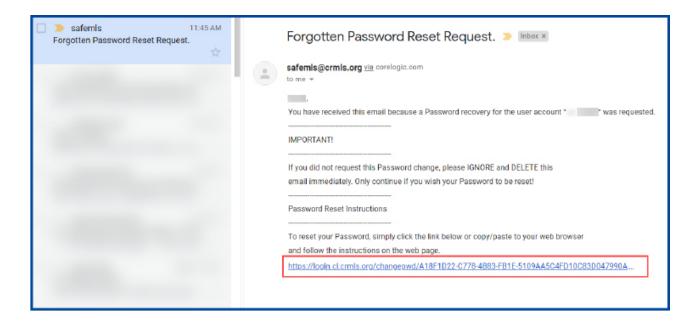

Follow the prompts to reset your password and create a new one.

| CRMLS                                                                                                    | -            |                                                                                       |
|----------------------------------------------------------------------------------------------------|--------------|---------------------------------------------------------------------------------------|
| Change Password                                                                                                    |              |                                                                                       |
| New Password                                                                                                    | 2 Results    |                                                                                       |
| Your MLS login ID:<br>asswords must be between 8 and 12 characters in length, c<br>ast 7 letters and at least 1 number. | ontaining at | CRMLS                                                                                 |
| New Password                                                                                                    | 2            | Change Password                                                                       |
| Password Confirmation                                                                                                   | 2            | <ul> <li>New Password</li> <li>Your new password has been set successfully</li> </ul> |
| NEXT                                                                                                    |              | CALIFORNIA REGIONAL MLS                                                               |

For security purposes, as of now, the CRMLS Dashboard does not save your username or password. This is a workflow change for you! Be sure to save your MLS username and password in a safe place that only you can access.

## **Your Dashboard**

- Click on the **CRMLS Flex icon** in the upper right corner to access your MLS system. **Note:** during the pre-release timeframe, you will see both the CMAR Flex and CRMLS Flex icons. On 9/13, you will only see the CRMLS Flex icon.
- **CRMLS Additional Products** has vast array of additional product solutions included at no additional cost. <u>Click Here</u> to learn more about each product.
- **CRMLS Resources** is your quick connection to Education, Support, Compliance resources, our Social Media sites and so much more.

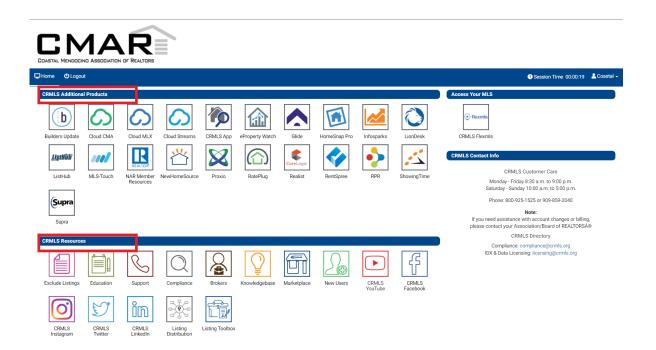

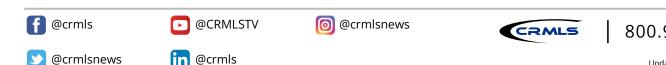